$\Omega$ 

# **AusweisApp Erweiterte Dokumentation für Administratoren und Entwickler**

*Release 2.1.1*

**Governikus GmbH & Co. KG**

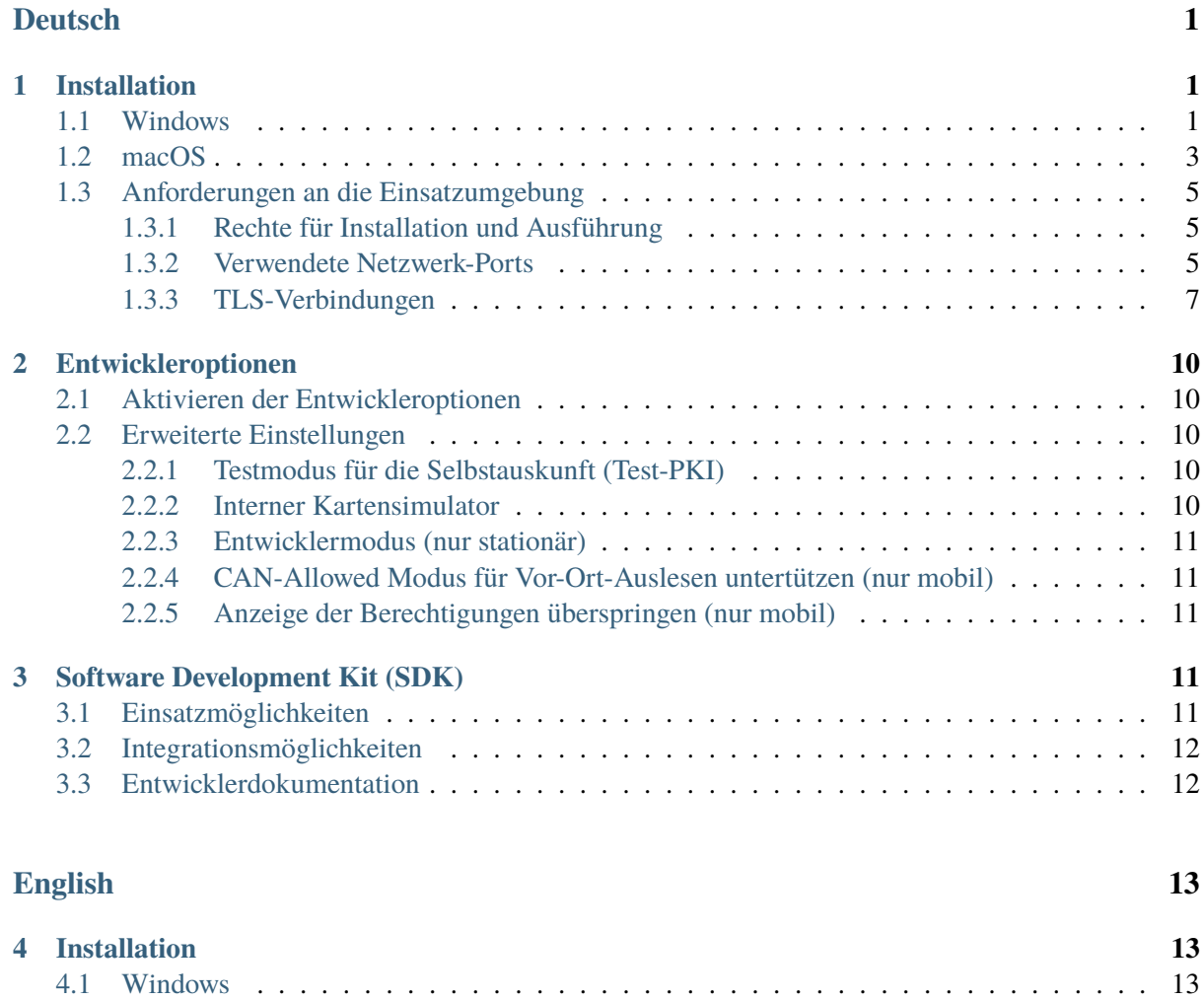

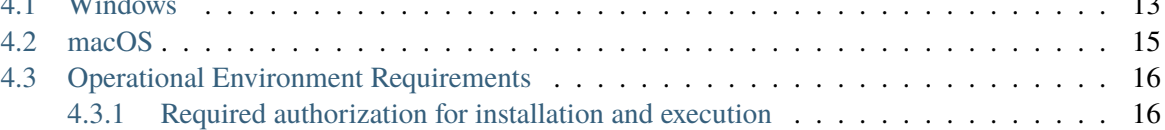

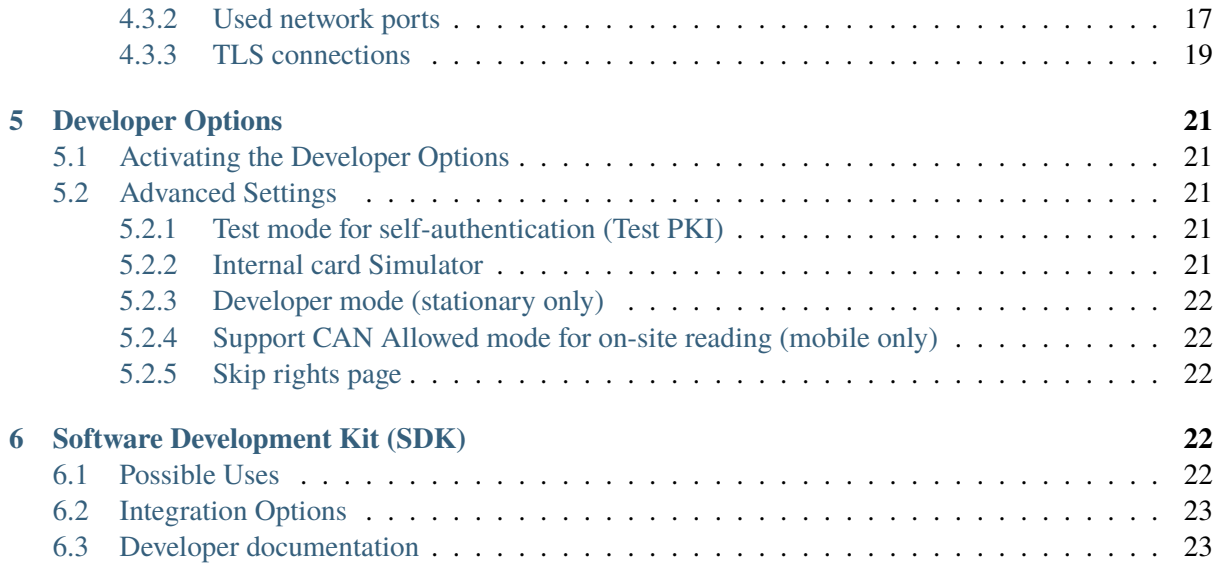

# <span id="page-2-0"></span>**Deutsch**

# <span id="page-2-1"></span>**1 Installation**

# <span id="page-2-2"></span>**1.1 Windows**

Der Installer der AusweisApp kann über die Kommandozeile gestartet werden, um den Installationsprozess zu konfigurieren und systemweite Standardeinstellungen vorzugeben. Der Rückgabewert von msiex-ec informiert über das Ergebnis der Installation<sup>[1](#page-2-3)</sup>. Neben den üblichen Parametern<sup>[2](#page-2-4)</sup> enthält das folgende Kommando alle unterstützten Parameter, die im Anschluss erläutert werden.

```
msiexec /i AusweisApp-X.YY.Z.msi /quiet INSTALLDIR="C:\AusweisApp"␣
˓→SYSTEMSETTINGS=false DESKTOPSHORTCUT=false PROXYSERVICE=false␣
˓→AUTOSTART=false AUTOHIDE=false REMINDTOCLOSE=false ASSISTANT=false␣
˓→TRANSPORTPINREMINDER=false CUSTOMPROXYTYPE="HTTP" CUSTOMPROXYHOST="proxy.
˓→example.org" CUSTOMPROXYPORT=1337 UPDATECHECK=false ONSCREENKEYBOARD=true␣
˓→SHUFFLESCREENKEYBOARD=true SECURESCREENKEYBOARD=true ENABLECANALLOWED=true␣
˓→SKIPRIGHTSONCANALLOWED=true LAUNCH=true
```
#### **INSTALLDIR**

Gibt das Installationsverzeichnis an. Ohne Angabe wird der Ordner ..C:\Programme\AusweisApp" genutzt.

#### **SYSTEMSETTINGS**

Betrifft die Erstellung von Firewall-Regeln der Windows Firewall. Ohne Angabe des Parameters werden die Firewall-Regeln erstellt (true). Durch Angabe von SYSTEMSETTINGS=false werden keine Firewall-Regeln erstellt.

### **DESKTOPSHORTCUT**

Durch Angabe von DESKTOPSHORTCUT=false kann die Erstellung einer Desktop-Verknüpfung vermieden werden. Ohne Angabe des Parameters wird eine Desktop-Verknüpfung für alle Benutzer erstellt (true).

# **PROXYSERVICE**

Um den parallelen Betrieb mehrer Instanzen der AusweisApp zu ermöglichen, ist der Proxy-Dienst notwendig. Der Proxy-Dienst übernimmt die Überwachung von Port 24727 (definiert in BSI TR-03124-1) und leitet Anfragen an die lokalen Instanzen der AusweisApp weiter. Eine Weiterleitung der Discovery-Nachrichten (Ergänzung zu BSI TR-03112-6 - IFD Service - Kapitel 3) erfolgt nicht, so dass SaK-Geräte in diesem Betriebsmodus nicht erkannt bzw. genutzt werden können. Ohne Angabe des Parameters wird der Proxy-Dienst automatisch eingerichtet, wenn Terminaldienste installiert sind und das System im Anwendungsservermodus ausgeführt wird.

#### **AUTOSTART**

Durch Angabe von AUTOSTART=true wird ein Autostart-Eintrag für alle Benutzer erstellt und beim Schließen per Klick auf das X wird die AusweisApp in den Infobereich minimiert. Die Deaktivierung des Autostarts ist den Benutzern in der AusweisApp dadurch nicht möglich. Ohne Angabe wird der Autostart-Eintrag nicht erstellt (false). In diesem Fall ist es jedoch jedem Benutzer

<span id="page-2-3"></span><sup>1</sup> <https://docs.microsoft.com/de-de/windows/desktop/msi/error-codes>

<span id="page-2-4"></span><sup>2</sup> <https://docs.microsoft.com/de-de/windows/desktop/msi/standard-installer-command-line-options>

möglich, die Autostart-Funktion innerhalb der AusweisApp für sich zu aktivieren.

#### **AUTOHIDE**

Betrifft die automatische Minimierung nach Abschluss einer erfolgreichen Authentisierung. Ohne Angabe ist diese aktiviert (true). Durch AUTOHIDE=false wird diese deaktiviert. Der Benutzer kann diese Einstellung anpassen.

#### **REMINDTOCLOSE**

Wenn der Benutzer die AusweisApp per Klick auf das X schließt, wird er darauf hingewiesen, dass nur die Benutzeroberfläche geschlossen wird und die AusweisApp weiterhin im Infobereich zur Verfügung steht (falls der Autostart der AusweisApp aktiviert ist) bzw. dass die AusweisApp geschlossen wird und erneut geöffnet werden muss um sich gegenüber Diensteanbietern auszuweisen. Zu diesem Zeitpunkt ist es möglich, den Hinweis zukünftig zu unterdrücken. Durch RE-MINDTOCLOSE=false kann dieser Hinweis von vornherein deaktiviert werden. Ohne Angabe ist er aktiviert (true).

#### **ASSISTANT**

Startet der Benutzer die AusweisApp zum ersten Mal, wird die Benutzeroberfläche geöffnet und ein Einrichtungsassistent angezeigt. Bei jedem weiteren Start wird die AusweisApp im Hintergrund gestartet und der Einrichtungsassistent erscheint nicht. Durch ASSISTANT=false wird die AusweisApp auch beim ersten Start im Hintergrund ohne Einrichtungsassistenten gestartet. Ohne Angabe ist der Einrichtungsassistent aktiviert (true).

#### **TRANSPORTPINREMINDER**

Zu Beginn einer Selbstauskunft oder Authentisierung wird der Benutzer einmalig danach gefragt, ob er die Transport-PIN schon geändert hat. Durch TRANSPORTPINREMINDER=false kann diese Abfrage deaktiviert werden. Ohne Angabe ist die Abfrage aktiviert (true).

#### **CUSTOMPROXYTYPE**

Teil der Konfiguration eines Proxys. Gültige Typen sind SOCKS5 und HTTP. Um einen Proxy zu nutzen müssen alle Parameter gesetzt sein (siehe CUSTOMPROXYHOST und CUSTOMPROXY-PORT). Der Proxy kann nach der Installation über eine Checkbox in den Einstellungen deaktiviert werden.

#### **CUSTOMPROXYHOST**

Teil der Konfiguration eines Proxys. Angabe des Hosts, unter dem der Proxy zu erreichen ist. Um einen Proxy zu nutzen müssen alle Parameter gesetzt sein (siehe CUSTOMPROXYTYPE und CUSTOMPROXYPORT). Der Proxy kann nach der Installation über eine Checkbox in den Einstellungen deaktiviert werden.

#### **CUSTOMPROXYPORT**

Teil der Konfiguration eines Proxys. Angabe des Proxyports. Nur Werte von 1 bis 65536 sind gültig. Um einen Proxy zu nutzen müssen alle Parameter gesetzt sein (siehe CUSTOMPROXYTYPE und CUSTOMPROXYHOST). Der Proxy kann nach der Installation über eine Checkbox in den Einstellungen deaktiviert werden.

#### **UPDATECHECK**

Wird die Benutzeroberfläche der AusweisApp geöffnet, wird eine Überprüfung auf eine neue Version der AusweisApp gestartet, falls seit der letzten Überprüfung mindestens 24 Stunden vergangen sind. Liegt eine neue Version vor, wird der Benutzer darüber in einem Dialog informiert. Durch Setzen von UPDATECHECK auf false oder true kann diese Überprüfung deaktiviert bzw. aktiviert werden. Die Einstellung kann dann durch den Benutzer in der AusweisApp nicht geändert werden. Ohne Angabe ist die Überprüfung aktiviert, der Benutzer kann die Einstellung jedoch ändern. Der UPDATECHECK Parameter beeinflusst weder die Aktualisierung der Anbieterliste noch die Aktualisierung der Kartenleserinformationen.

#### **ONSCREENKEYBOARD**

Für die Eingabe von PIN, CAN und PUK kann eine Bildschirmtastatur verwendet werden. Durch Setzen von ONSCREENKEYBOARD auf false oder true kann diese deaktiviert bzw. aktiviert werden. Der Benutzer kann diese Einstellung anpassen.

#### **SHUFFLESCREENKEYBOARD**

Ist die Bildschirmtastatur aktiviert, können die Zifferntasten zufällig angeordnet werden. Durch Setzen von SHUFFLESCREENKEYBOARD auf false oder true kann die zufällige Anordnung deaktiviert bzw. aktiviert werden. Der Benutzer kann diese Einstellung anpassen.

#### **SECURESCREENKEYBOARD**

Ist die Bildschirmtastatur aktiviert, kann die Animation der Zifferntasten deaktiviert werden. Durch Setzen von SECURESCREENKEYBOARD auf false oder true kann die Animation aktiviert bzw. deaktiviert werden. Der Benutzer kann diese Einstellung anpassen.

#### **ENABLECANALLOWED**

Aktiviert die Unterstützung für den CAN-Allowed-Modus (Vor-Ort-Auslesen). Wenn ein entsprechendes Berechtigungszertifikat vorliegt, muss zum Auslesen die CAN anstelle der PIN eingegeben werden.

# **SKIPRIGHTSONCANALLOWED**

Überspringt die Anzeige des Berechtigungszertifikat im CAN-Allowed-Modus und wechselt direkt zur CAN-Eingabe.

#### **LAUNCH**

Startet die AusweisApp nach dem Ende der Installation.

Alternativ kann mit Orca<sup>[3](#page-4-1)</sup> eine MST-Datei erzeugt werden, die die oben genannten Parameter definiert. Die Parameter sind in den Tabellen "Directory" und "Property" verfügbar. Übergeben lässt sich die MST-Datei mit dem folgenden Kommando:

msiexec /i AusweisApp-X.YY.Z.msi /quiet TRANSFORMS=file.mst

Um den Start der AusweisApp auf Systemen mit fehlender Grafikbeschleunigung zu optimieren, kann die Systemvariable "QT\_QUICK\_BACKEND" auf den Wert "software" gesetzt werden. In diesem Fall verzichtet die AusweisApp auf den Versuch die Grafikbeschleunigung zu nutzen und startet direkt mit dem alternativen Softwarerenderer.

# <span id="page-4-0"></span>**1.2 macOS**

Unter macOS ist keine Installation per Kommandozeile vorgesehen. Jedoch können einige der oben genannten Einstellung durch eine plist-Datei im Verzeichnis /Library/Preferences systemweit vorgegeben werden. Diese plist-Datei muss dabei manuell durch den Administrator des Systems hinterlegt werden und wird von allen (zukünftigen) Installationen der AusweisApp verwendet. Alle nicht genannten Einstellungen werden auf macOS nicht unterstützt. Der Name der Datei muss "com.governikus.AusweisApp2.plist" lauten. Der Inhalt wird im folgenden dargestellt:

```
<?xml version="1.0" encoding="UTF-8"?>
<!DOCTYPE plist PUBLIC "-//Apple//DTD PLIST 1.0//EN" "http://www.apple.com/
˓→DTDs/PropertyList-1.0.dtd">
<plist version="1.0">
```
(Fortsetzung auf der nächsten Seite)

<span id="page-4-1"></span><sup>3</sup> <https://docs.microsoft.com/de-de/windows/desktop/Msi/orca-exe>

(Fortsetzung der vorherigen Seite)

```
<dict>
 <key>autoCloseWindow</key>
 <false/>
 <key>remindToClose</key>
 <false/>
 <key>uiStartupModule</key>
 <string>DEFAULT</string>
 <key>transportPinReminder</key>
 <false/>
 <key>customProxyType</key>
 <string>HTTP</string>
 <key>customProxyHost</key>
 <string>proxy.example.org</string>
 <key>customProxyPort</key>
 <integer>1337</integer>
 <key>keylessPassword</key>
 <true/>
 <key>shuffleScreenKeyboard</key>
 <true/>
 <key>visualPrivacy</key>
 <true/>
 <key>enableCanAllowed</key>
 <true/>
 <key>skipRightsOnCanAllowed</key>
 <true/>
</dict>
</plist>
```
Für die einzelnen Werte gelten die gleichen Beschreibungen wie für die Windows-Version wobei die Bennennung der Attribute der folgenden Tabelle zu entnehmen ist.

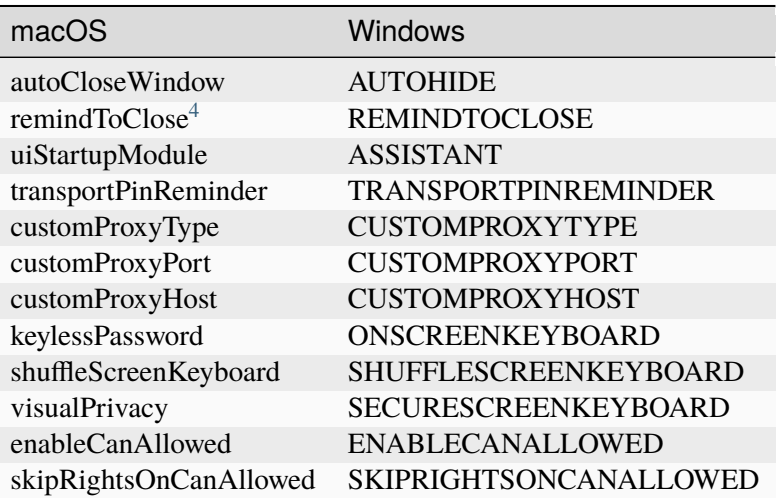

Nach Änderung der Datei kann es notwending sein, ein erneutes Laden der vom Betriebssystem gecachten Daten zu erzwingen: killall -u \$USER cfprefsd

<span id="page-5-0"></span><sup>4</sup> Unter macOS wird die AusweisApp in die Menüleiste minimiert.

# <span id="page-6-0"></span>**1.3 Anforderungen an die Einsatzumgebung**

# <span id="page-6-1"></span>**1.3.1 Rechte für Installation und Ausführung**

Für die Installation der AusweisApp sind Administratorrechte erforderlich.

Die Ausführung der AusweisApp erfordert keine Administratorrechte.

# <span id="page-6-2"></span>**1.3.2 Verwendete Netzwerk-Ports**

In [Tab.](#page-9-0) [1.1](#page-9-0) werden alle von der AusweisApp genutzten Ports aufgelistet. Eine schematische Darstellung der einzelnen Verbindungen, die von der AusweisApp genutzt werden, ist in [Abb.](#page-7-0) [1.1](#page-7-0) dargestellt.

Die AusweisApp startet einen HTTP-Server, der über Port 24727 erreichbar ist. Der Server empfängt nur auf der localhost Netzwerkschnittstelle. Die Erreichbarkeit dieses lokalen Servers ist für die Onlineausweisfunktion notwendig, da Anbieter mit einem HTTP-Redirect auf den lokalen Server umleiten um den Ausweisvorgang in der AusweisApp fortzuführen (eID1). Außerdem wird über den Server die Verwendung der AusweisApp von anderen Anwendungen über eine Websocket-Schnittstelle angeboten (SDK-Funktion, eID-SDK). Daher müssen eingehende lokale Netzwerkverbindungen auf dem TCP Port 24727 ermöglicht werden.

Bei aktiviertem Proxy-Dienst übernimmt der AusweisApp-Proxy die Serverfunktionen der AusweisApp auf Port 24727. Die Instanzen der AusweisApp erkennen den Proxy und benutzen in diesem Fall einen zufälligen freien Port auf den der Proxy die Anfragen weiterleitet.

Für die Verwendung von der "Smartphone als Kartenleser"-Funktion über WLAN müssen außerdem Broadcasts auf UDP Port 24727 im lokalen Subnetz empfangen werden können. Hierzu muss eventuell die AP Isolation im Router deaktiviert werden.

<span id="page-7-0"></span>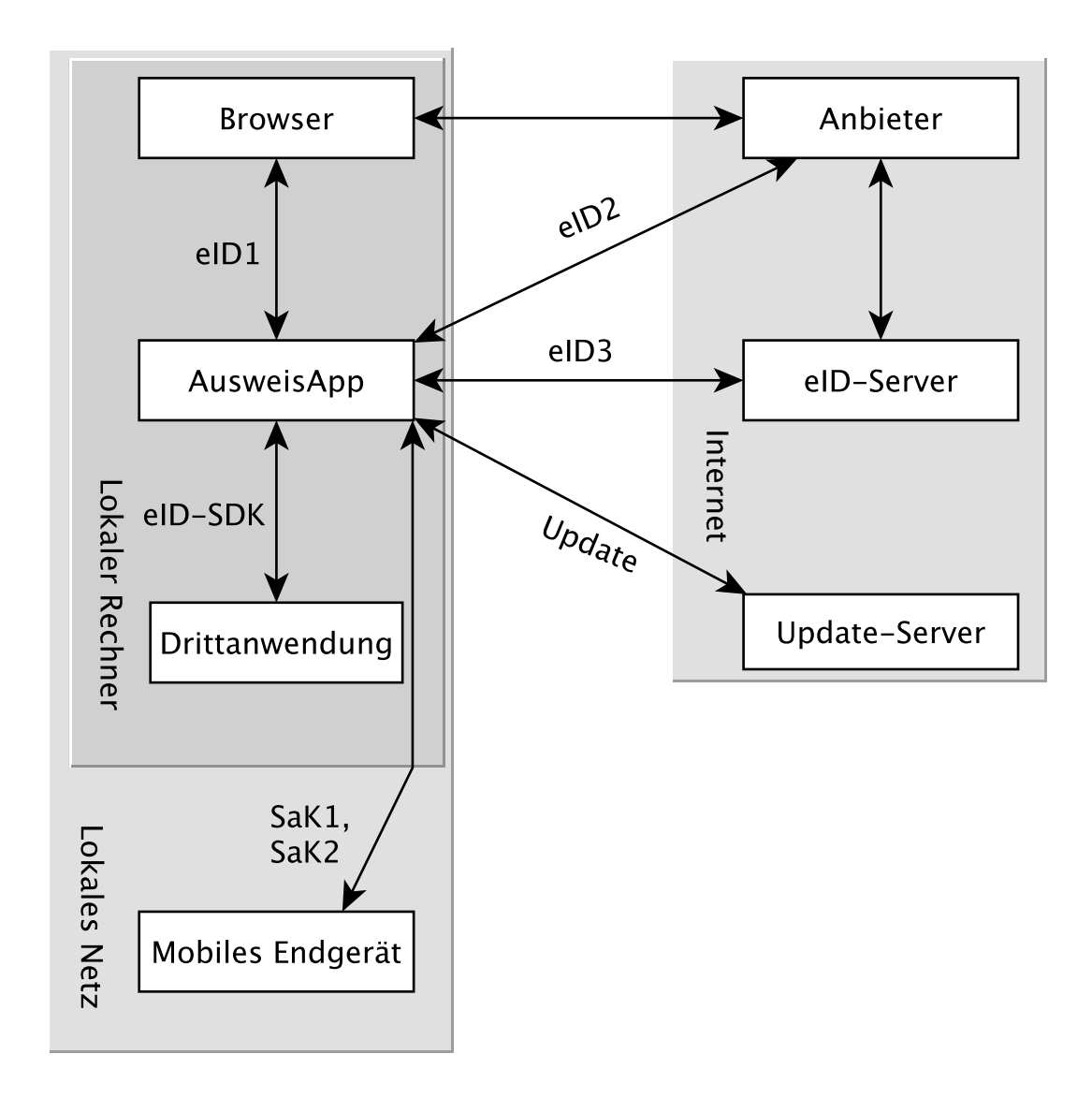

Abb. 1.1: Kommunikationsmodell der AusweisApp

Der Installer der AusweisApp bietet die Option, für alle angebotenen Funktionen der AusweisApp die erforderlichen Firewall-Regeln in der Windows-Firewall zu registrieren. Erfolgt die Registrierung der Firewall-Regeln nicht, wird der Benutzer bei einem Verbindungsaufbau der AusweisApp mit einem Dialog der Windows-Firewall aufgefordert, die ausgehenden Datenverbindungen zuzulassen. Durch Registrierung der Firewall-Regeln während der Installation werden diese Aufforderungen unterbunden.

Für die lokalen Verbindungen eID1 und eID-SDK müssen (unter den gängigen Standardeinstellungen der Windows-Firewall) keine Regeln in der Windows-Firewall eingetragen werden.

Die durch den Installer angelegten Regeln werden in Tabelle [Tab.](#page-10-0) [1.2](#page-10-0) aufgelistet.

# <span id="page-8-0"></span>**1.3.3 TLS-Verbindungen**

Es ist generell nicht möglich, die AusweisApp mit einem TLS-Termination-Proxy zu verwenden, da die übertragenen TLS-Zertifikate über eine Verschränkung mit dem Berechtigungszertifikat aus der Personalausweis-PKI validiert werden. CA-Zertifikate im Windows-Truststore werden daher ignoriert.

<span id="page-9-0"></span>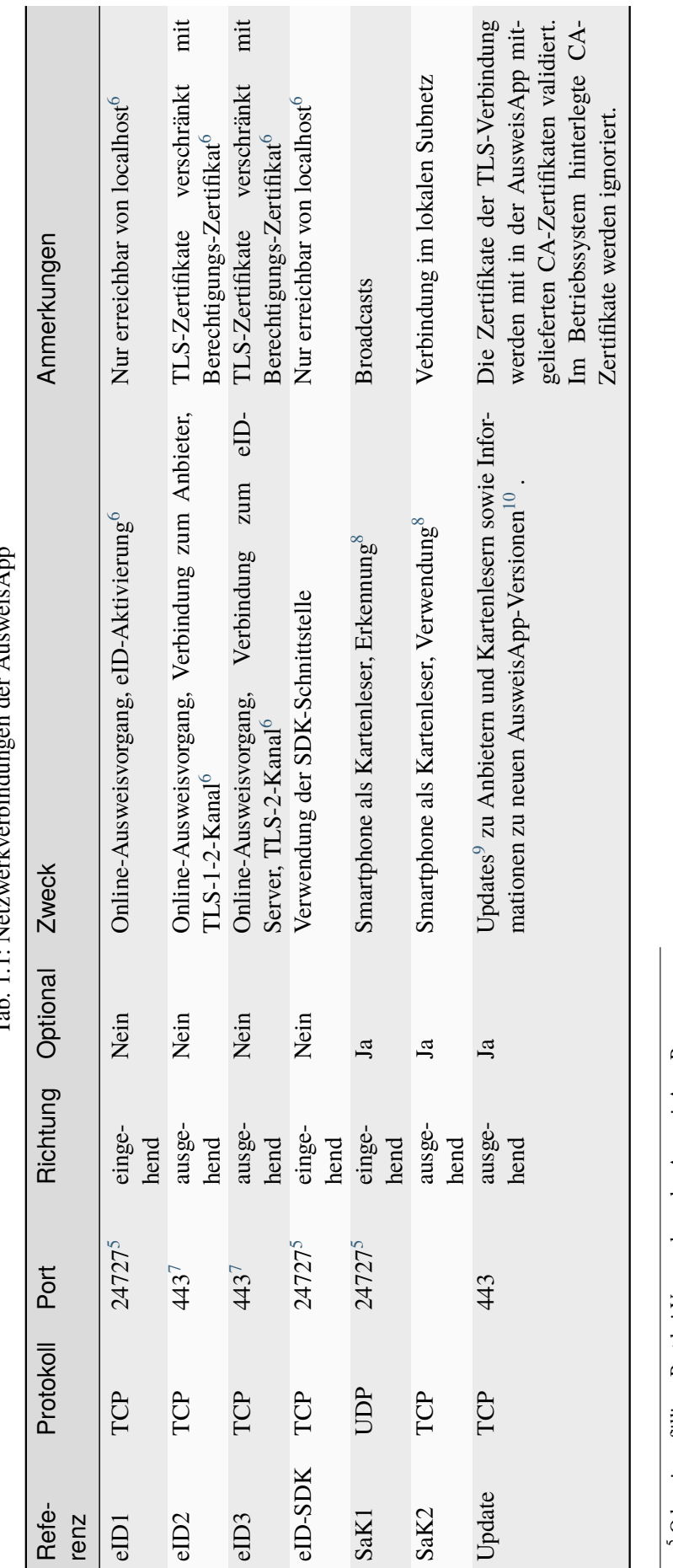

Tab. 1.1: Netzwerkverbindungen der AusweisApp ran dar Augusia Am  $T_0$ k 11. Natawarkiadua

Oder ein zufälliger Port bei Verwendung des AusweisApp-Proxys.

Siehe TR-03124 des BSI

<span id="page-9-10"></span><span id="page-9-9"></span><span id="page-9-8"></span><span id="page-9-7"></span><span id="page-9-6"></span><span id="page-9-5"></span><span id="page-9-4"></span><span id="page-9-3"></span><span id="page-9-2"></span><span id="page-9-1"></span>5∞ ≫ 00 م Port 443 wird für die initiale Kontaktaufnahme zum Anbieter bzw. eID-Server verwendet. Durch die Konfiguration des Dienstes durch den Diensteanbieter können durch Weiterleitungen beliebige andere Ports zum Einsatz kommen.

Siehe TR-03112-6 des BSI

Erreichbar unter dem URL <https://updates.autentapp.de/>

10 Die Überprüfung auf neue AusweisApp-Versionen kann deaktiviert werden, siehe Kommandozeilenparameter UPDATECHECK

<span id="page-10-0"></span>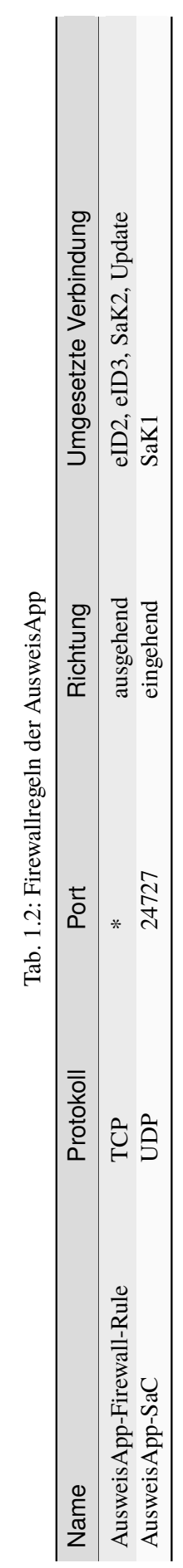

 $\ddot{\cdot}$ ÷ J. -É

# <span id="page-11-0"></span>**2 Entwickleroptionen**

Die AusweisApp verfügt über sogenannte Entwickleroptionen. Diese bieten erweiterte Einstellmöglichkeiten und unterstützen die Integration eines eID-Dienstes. Die Entwickleroptionen werden standardmäßig ausgeblendet.

# <span id="page-11-1"></span>**2.1 Aktivieren der Entwickleroptionen**

Um die Entwickleroptionen zu aktivieren, öffnen Sie im Menü "Hilfe" den Punkt "Versionsinformationen". Klicken Sie zehnmal auf den Inhalt der Versionsinformationen. Nach dem zehnten Klick erhalten Sie eine Benachrichtigung, dass die Entwickleroptionen aktiviert sind. Im Bereich Einstellungen befindet sich nun eine neue Kategorie "Entwickleroptionen". In den mobilen Versionen erscheinen zusätzlich Optionen zum "Vor-Ort-Auslesen".

Außerdem kann in den mobilen Versionen der AusweisApp der Testmodus (Test-PKI) für die Selbstauskunft durch zehn Klicks auf die Lupe im Bereich "Meine Daten einsehen" aktiviert und deaktiviert werden.

# <span id="page-11-2"></span>**2.2 Erweiterte Einstellungen**

Die Entwickleroptionen bieten erweiterte Einstellungsmöglichkeiten, die nachfolgend erläutert werden.

# <span id="page-11-3"></span>**2.2.1 Testmodus für die Selbstauskunft (Test-PKI)**

Die Selbstauskunft ist ein fest integrierter Dienst der AusweisApp und kann nur mit Echtausweisen genutzt werden. Wird der Testmodus (Test-PKI) aktiviert, nutzt die AusweisApp einen Test-Dienst, der es ermöglicht, eine Selbstauskunft mit einem Testausweis durchzuführen.

#### <span id="page-11-4"></span>**2.2.2 Interner Kartensimulator**

Der interne Kartensimulator ermöglicht die Durchführung einer Authentisierung in der Test-PKI ohne Ausweis oder Kartenleser. Beachten Sie, dass in den stationären Versionen kein anderer Kartenleser verwendet werden kann, während der Simulator aktiviert ist.

In der aktuellen Version ist ein einzelnes statisches Profil hinterlegt, das über die grafische Oberfläche nicht geändert werden kann. Lediglich im SDK ist es möglich die Daten über das Kommando SET\_CARD zu beeinflussen. Weitere Informationen dazu finden Sie in der Dokumentation des AusweisApp SDK (siehe *[Software Development Kit \(SDK\)](#page-12-3)*).

# <span id="page-12-0"></span>**2.2.3 Entwicklermodus (nur stationär)**

Mit der Aktivierung des Entwicklermodus werden einige Sicherheitsabfragen während einer Authentisierung ignoriert. In Entwicklungsszenarien, in denen ohnehin mit Test-Diensten gearbeitet wird, führt das Ignorieren der Sicherheitsabfragen dazu, dass eine Authentisierung erfolgreich durchgeführt werden kann. Auf jede Sicherheitsverletzung wird in den internen Benachrichtigungen der AusweisApp bzw. des Betriebssystems hingewiesen.

Die folgenden Sicherheitsüberprüfungen sind im Entwicklermodus abgeschaltet:

- Die verwendeten TLS-Schlüssel und ephemeralen TLS-Schlüssel haben die notwendige Mindestlänge.
- Die URL der Beschreibung des TLS-Zertifikats des eID-Servers und die TcToken-URL müssen die Same-Origin-Policy erfüllen.
- Die verwendeten TLS-Zertifikate müssen mit dem Berechtigungszertifikat verschränkt sein.
- Die RefreshAddress-URL und etwaige Redirect-URL müssen das HTTPS-Schema erfüllen.

Der Entwicklermodus ist nur unter Windows und macOS verfügbar.

**Wichtig:** Der Entwicklermodus kann nur für Test-Dienste verwendet werden, eine Verwendung mit echten Berechtigungszertifikaten ist nicht möglich.

#### <span id="page-12-1"></span>**2.2.4 CAN-Allowed Modus für Vor-Ort-Auslesen untertützen (nur mobil)**

Aktiviert die Unterstützung für den CAN-Allowed-Modus (Vor-Ort-Auslesen). Wenn ein entsprechendes Berechtigungszertifikat vorliegt, muss zum Auslesen die CAN anstelle der PIN eingegeben werden.

#### <span id="page-12-2"></span>**2.2.5 Anzeige der Berechtigungen überspringen (nur mobil)**

Überspringt die Anzeige des Berechtigungszertifikat im CAN-Allowed-Modus und wechselt direkt zur CAN-Eingabe.

# <span id="page-12-3"></span>**3 Software Development Kit (SDK)**

# <span id="page-12-4"></span>**3.1 Einsatzmöglichkeiten**

Mit dem Software Development Kit (SDK) der AusweisApp ist es Ihnen möglich, die Online-Ausweisfunktion direkt in die eigene Anwendung bzw. App zu integrieren. Damit ermöglichen Sie Ihren Benutzern die medienbruchfreie Durchführung einer Authentisierung - z.B. für Registrierungen oder Logins.

Das SDK bietet Ihnen dabei den Vorteil, die Online-Authentisierung durchgehend im eigenen Markendesign durchzuführen - ohne dass die Benutzer die gewohnte Umgebung verlassen müssen.

Das AusweisApp SDK ermöglicht auch die Integration des Vor-Ort-Auslesens. Hierbei wird anstelle der PIN zur Freigabe der Datenübertragung die CAN übermittelt. Diese ist auf der Vorderseite des Ausweises aufgedruckt und wird zur Freigabe des Auslesevorgangs benötigt.

# <span id="page-13-0"></span>**3.2 Integrationsmöglichkeiten**

Bei der voll-integrierten Version des SDKs wird die AusweisApp als AAR Package bzw. Swift Package in Ihre eigene Anwendung eingebunden. Der Vorteil: Die AusweisApp wird direkt mit ausgeliefert, sodass Benutzer die AusweisApp nicht separat auf Ihrem Smartphone installiert haben müssen.

Bei der teil-integrierten Version des SDKs wird die AusweisApp im Hintergrund aufgerufen. Ggf. kann die App jedoch trotz Teil-Integration mit dem Installer ausgeliefert werden.

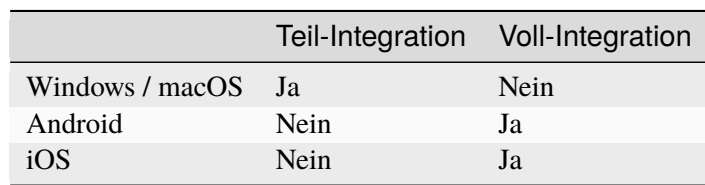

Tab. 3.1: Integrationsmöglichkeiten auf den verschiedenen Platfor-

# <span id="page-13-1"></span>**3.3 Entwicklerdokumentation**

men

Eine ausführliche Entwicklerdokumentation des SDKs und eine Auflistung der möglichen Fehlercodes finden Sie unter [https://www.ausweisapp.bund.de/sdk/.](https://www.ausweisapp.bund.de/sdk/)

# <span id="page-14-0"></span>**English**

# <span id="page-14-1"></span>**4 Installation**

# <span id="page-14-2"></span>**4.1 Windows**

Start the installer of AusweisApp using the command line to configure the installation process and preset system-wide default settings. The return value of msiexec indicates the result of the installation<sup>[1](#page-14-3)</sup>. In addition to the usual arguments<sup>[2](#page-14-4)</sup>, the following command contains all supported arguments, which are explained below.

```
msiexec /i AusweisApp-X.YY.Z.msi /quiet INSTALLDIR="C:\AusweisApp"␣
˓→SYSTEMSETTINGS=false DESKTOPSHORTCUT=false PROXYSERVICE=false␣
˓→AUTOSTART=false AUTOHIDE=false REMINDTOCLOSE=false ASSISTANT=false␣
˓→TRANSPORTPINREMINDER=false CUSTOMPROXYTYPE="HTTP" CUSTOMPROXYHOST="proxy.
˓→example.org" CUSTOMPROXYPORT=1337 UPDATECHECK=false ONSCREENKEYBOARD=true␣
˓→SHUFFLESCREENKEYBOARD=true SECURESCREENKEYBOARD=true ENABLECANALLOWED=true␣
˓→SKIPRIGHTSONCANALLOWED=true LAUNCH=true
```
#### **INSTALLDIR**

States the installation directory. If not specified, the folder ..C:\Program Files\AusweisApp" is used.

#### **SYSTEMSETTINGS**

Concerns the settings of firewall rules of the Windows Firewall. When not specifying the argument, firewall rules are created (true). By indicating SYSTEMSETTINGS=false, no firewall rules are created.

#### **DESKTOPSHORTCUT**

By specifying DESKTOPSHORTCUT=false, no desktop shortcut is created. Without specifying the argument, the desktop shortcut is created for all users (true).

#### **PROXYSERVICE**

The proxy service is required to enable the parallel operation of several entities of AusweisApp. The proxy service monitors port 24727 (defined in BSI TR-03124-1) and forwards requests to the local AusweisApp instances. The Discovery messages (amendment to BSI TR-03112-6 - IFD Service - Chapter 3) are not forwarded, so that SaC devices cannot be recognized or used in this operating mode. Not specified, the proxy service will be installed automatically if Terminal Services is installed and the system is running in application server mode.

#### **AUTOSTART**

By setting AUTOSTART=true, an autostart entry is created for all users and closing AusweisApp by clicking on the X, it is minimized into the info tray. Users are unable to deactivate the autostart function in the AusweisApp. Not specified, no autostart entry is created (false). In that case, users are able to activate the autostart function in the AusweisApp.

#### **AUTOHIDE**

Concerns the automatic minimization after a successful authentication. Not specified, it is activated (true). Setting AUTOHIDE=false, it is deactivated. Users can adjust this setting to their preferences.

<span id="page-14-3"></span><sup>1</sup> <https://docs.microsoft.com/en-us/windows/desktop/msi/error-codes>

<span id="page-14-4"></span><sup>2</sup> <https://docs.microsoft.com/en-us/windows/desktop/msi/standard-installer-command-line-options>

#### **REMINDTOCLOSE**

Closing the AusweisApp by clicking on the X, the user is notified that only the user interface is closed and that the AusweisApp is still available in the info tray (if autostart of AusweisApp is enabled) or that the AusweisApp will be shut down and the user needs to restart it to identify towards providers. At this point, it is possible to prevent future notifications. Setting REMINDTOCLO-SE=false deactivates this notification from the outset. Not specified, it is activated (true).

#### **ASSISTANT**

Starting the AusweisApp for the first time, the user interface is displayed and the installation wizard is shown. With each subsequent start, the AusweisApp is started in the background, without the installation wizard being shown. By indicating ASSISTANT=false, the AusweisApp is started in the background without the installation wizard from the outset. Not specified, the installation wizard is activated (true).

#### **TRANSPORTPINREMINDER**

Prior to the first authentication, the user is asked once whether they have changed their Transport PIN. Setting TRANSPORTPINREMINDER=false deactivates this reminder. Not specified, the reminder is activated (true).

#### **CUSTOMPROXYTYPE**

Part of a proxy configuration. Valid values are SOCKS5 and HTTP. All proxy parameters have to be set to use the proxy (see CUSTOMPROXYHOST and CUSTOMPROXYPORT). You can disable the proxy after installation with a checkbox in the settings.

#### **CUSTOMPROXYHOST**

Part of a proxy configuration. Sets the Host of the proxy. All proxy parameters have to be set to use the proxy (see CUSTOMPROXYTYPE and CUSTOMPROXYPORT). You can disable the proxy after installation with a checkbox in the settings.

#### **CUSTOMPROXYPORT**

Part of a proxy configuration. Sets the port of the proxy. Only values between 1 and 65536 are valid. All proxy parameters have to be set to use the proxy (see CUSTOMPROXYTYPE and CU-STOMPROXYHOST). You can disable the proxy after installation with a checkbox in the settings.

#### **UPDATECHECK**

Upon opening the user interface of the AusweisApp, an update check is started, provided that at least 24 hours have elapsed since the last update check. If a newer version is available, the user is notified accordingly. Setting UPDATECHECK to false or true deactivates or activates the update check respectively. Users are unable to change this setting in the AusweisApp. Not specified, the update check is activated, but users can adjust the settings. The UPDATECHECK parameter affects neither updates of the service provider list nor updates of card reader information.

#### **ONSCREENKEYBOARD**

An on-screen keyboard is available to enter PIN, CAN or PUK. It is deactivated or activated by setting ONSCREENKEYBOARD to false or true. Users are able to adjust the setting.

#### **SHUFFLESCREENKEYBOARD**

If the on-screen keyboard is activated, the number keys can be arranged at random. By setting SHUFFLESCREENKEYBOARD to false or true, the random arrangement can be deactivated or activated. Users are able to adjust the setting.

#### **SECURESCREENKEYBOARD**

If the on-screen keyboard is activated, the animation of the number keys can be disabled. By setting SECURESCREENKEYBOARD to false or true, the animation can be activated or deactivated. Users are able to adjust the setting.

#### **ENABLECANALLOWED**

Enables support for the CAN allowed mode. If the provider got issued a corresponding authorization certificate the ID card can be read by entering the CAN instead of the PIN.

#### **SKIPRIGHTSONCANALLOWED**

Skips the page with the authorization certificate in the CAN allowed mode and asks directly for the CAN.

#### **LAUNCH**

Starts the AusweisApp after the installation has finished.

Alternatively, Orca<sup>[3](#page-16-1)</sup> can be used to create an MST file that defines the above arguments. The arguments are available in the "Directory" and "Property" tables. The MST file can be transferred with the following command:

```
msiexec /i AusweisApp-X.YY.Z.msi /quiet TRANSFORMS=file.mst
```
In order to optimize the start of the AusweisApp on systems with no graphics acceleration, the system variable ..OT\_OUICK\_BACKEND" can be set to the value ..software". In this case, the AusweisApp does not attempt to use graphics acceleration and starts directly with the alternative software renderer.

# <span id="page-16-0"></span>**4.2 macOS**

MacOS does not provide a command line installation. However, some of the above settings can be specified system-wide by a plist file in the /Library/Preferences directory. This plist file must be manually stored by the administrator of the system and will be used by all (future) installations of AusweisApp. All not mentioned settings are not supported on macOS. The name of the file must be "com.governikus.AusweisApp2.plist". The content is shown below:

```
<?xml version="1.0" encoding="UTF-8"?>
<!DOCTYPE plist PUBLIC "-//Apple//DTD PLIST 1.0//EN" "http://www.apple.com/
˓→DTDs/PropertyList-1.0.dtd">
<plist version="1.0">
<dict>
  <key>autoCloseWindow</key>
  <false/>
 <key>remindToClose</key>
 <false/>
 <key>uiStartupModule</key>
 <string>DEFAULT</string>
 <key>transportPinReminder</key>
 <false/>
 <key>customProxyType</key>
 <string>HTTP</string>
  <key>customProxyHost</key>
 <string>proxy.example.org</string>
 <key>customProxyPort</key>
 <integer>1337</integer>
  <key>keylessPassword</key>
```
(Fortsetzung auf der nächsten Seite)

<span id="page-16-1"></span><sup>3</sup> <https://docs.microsoft.com/en-us/windows/desktop/Msi/orca-exe>

(Fortsetzung der vorherigen Seite)

```
<true/>
 <key>shuffleScreenKeyboard</key>
 <true/>
 <key>visualPrivacy</key>
 <true/>
 <key>enableCanAllowed</key>
 <true/>
 <key>skipRightsOnCanAllowed</key>
 <true/>
</dict>
</plist>
```
The description for each value is applicable for both Windows and macOS, although the naming of the attributes differs, as shown in the following table:

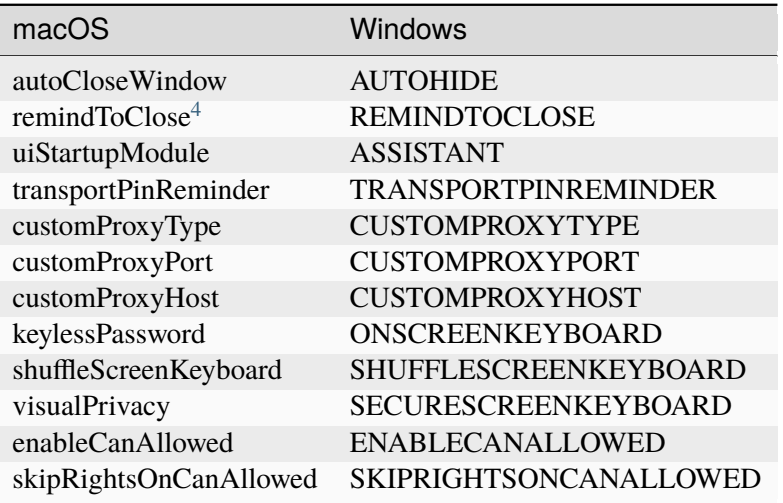

It might be necessary to force a reload of the data cached by the operating system: killall -u \$USER cfprefsd

# <span id="page-17-0"></span>**4.3 Operational Environment Requirements**

#### <span id="page-17-1"></span>**4.3.1 Required authorization for installation and execution**

Administrator privileges are required to install the AusweisApp.

The execution of the AusweisApp does not require administrator privileges.

<span id="page-17-2"></span><sup>4</sup> On macOS the AusweisApp is minimized to the menu bar.

### <span id="page-18-0"></span>**4.3.2 Used network ports**

All network ports used by the AusweisApp are listed in [Tab.](#page-21-0) [4.1.](#page-21-0) [Abb.](#page-19-0) [4.1](#page-19-0) shows a schematic representation of the individual connections made by the AusweisApp.

The AusweisApp starts a HTTP-Server on port 24727. The server binds only to the localhost network interface. The availability of the local server is necessary for the online eID function, because providers will redirect the user with a HTTP redirect to the local server to continue the authentication process in the AusweisApp (eID1). The server is also used to offer other local applications to use the AusweisApp via a websocket interface (SDK function, eID-SDK). Therefore local incoming network connections to TCP Port 24727 must be permitted.

If the proxy service is activated, the AusweisApp proxy takes over the server functions of AusweisApp on port 24727. The entities of AusweisApp recognize the proxy and use a free random port in this case to which the proxy forwards the requests.

Broadcast on UDP port 24727 in the local subnet have to be receivable by the AusweisApp to use the "Smartphone as Card Reader" functionality. It may be necessary to deactivate AP isolation on your router.

<span id="page-19-0"></span>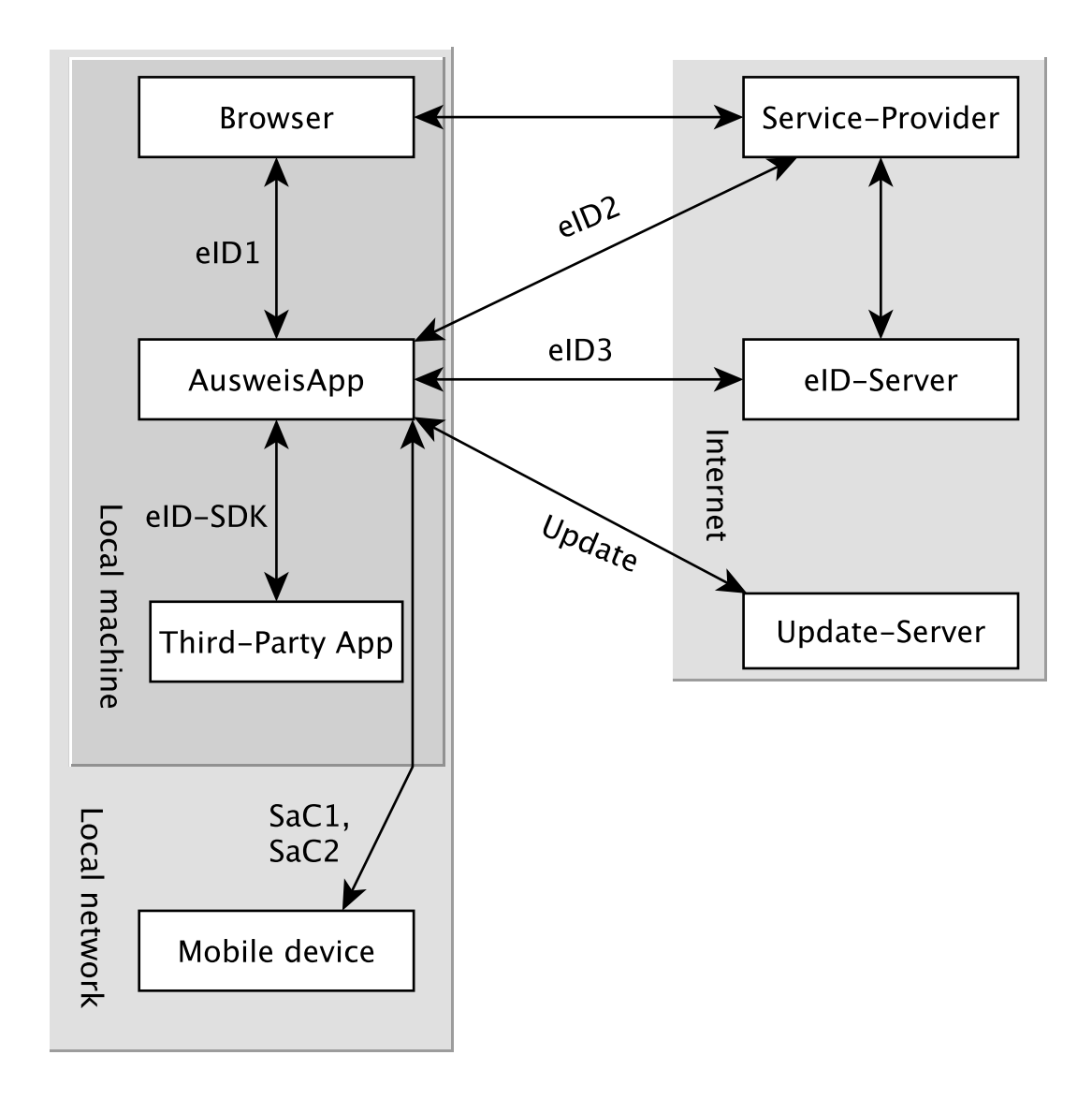

Abb. 4.1: Communication model of the AusweisApp

The installer of the AusweisApp provides an option to register all needed firewall rules in the Windows Firewall. If the rules are not registered, the user will be prompted by the Windows Firewall to allow the outgoing connections once the AusweisApp tries to connect to a server. These prompts are suppressed by registering the firewall rules during installation. No rules have to be added to the Windows Firewall for the local connections eID1 and eID-SDK (when using the standard settings).

In table [Tab.](#page-21-1) [4.2](#page-21-1) all firewall rules registered by the installer are listed.

# <span id="page-20-0"></span>**4.3.3 TLS connections**

Transmitted TLS certificates are solely validated via the interlacing with the authorization certificate issued by the german eID PKI. CA certificates in the Windows truststore are thus ignored. It is therefore generally not possible to use the AusweisApp behind a TLS termination proxy.

<span id="page-21-0"></span>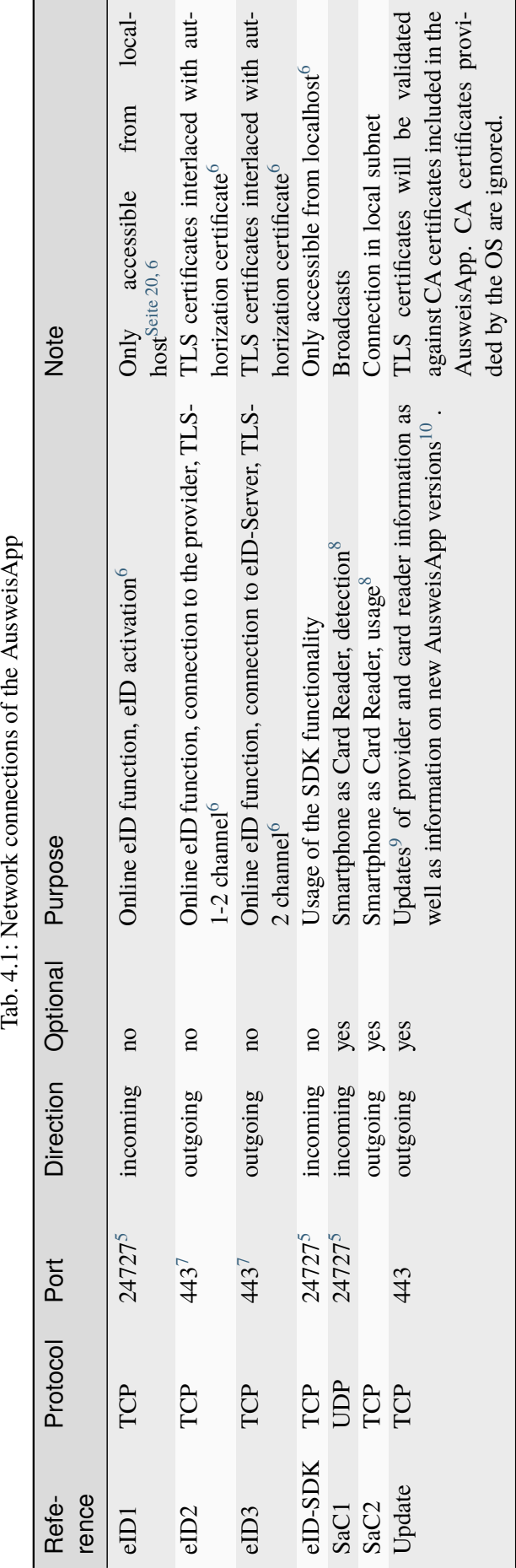

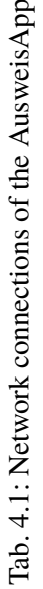

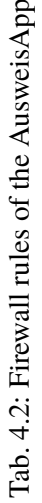

<span id="page-21-11"></span><span id="page-21-10"></span><span id="page-21-9"></span><span id="page-21-8"></span><span id="page-21-7"></span><span id="page-21-6"></span><span id="page-21-5"></span><span id="page-21-4"></span><span id="page-21-3"></span><span id="page-21-2"></span><span id="page-21-1"></span>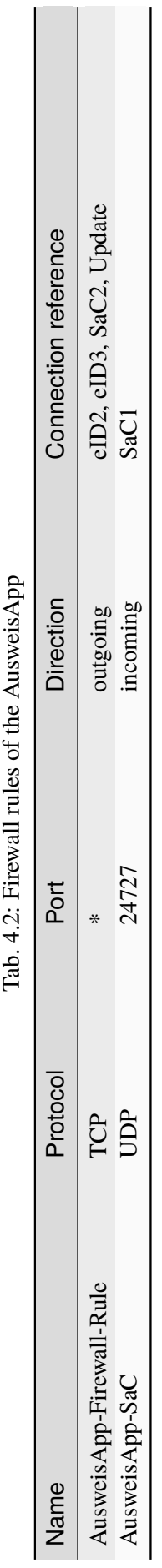

ی ص Or a random port when using AusweisApp proxy.

See TR-03124 specification from the BSI

<sup>- 20</sup> Port 443 is used for the initial contact with the provider or eID server. Due to configuration of the service on the service provider's behalf, any other port might be used by forwarding. See TR-03112-6 specifiaction from the BSI

 $\frac{9}{6}$  All updates are based on the URL <https://updates.autentapp.de/> 10 Automatic checks for new AusweisApp versions can be deactivated, see commandline parameter UPDATECHECK.

# <span id="page-22-0"></span>**5 Developer Options**

AusweisApp features so-called developer options. They provide advanced settings and facilitate the integration of eID services. The developer options are hidden by default.

# <span id="page-22-1"></span>**5.1 Activating the Developer Options**

Developer options are activated by clicking the version number accessible via  $H[\text{H}(\theta_1)]$ . Nersion Information" 10 times. After the 10th time, you will receive a notification that the developer options are activated. Once activated, you will find a new category "developer options" in the settings menu. In the mobile versions additional options for ..on-site reading appear.

In the mobile versions of AusweisApp you can also activate and deactivate the test mode (Test PKI) for self-authentication by clicking the magnifying glass on the start screen 10 times.

# <span id="page-22-2"></span>**5.2 Advanced Settings**

The developer options offer advanced settings, which are explained below.

#### <span id="page-22-3"></span>**5.2.1 Test mode for self-authentication (Test PKI)**

In general, the self-authentication is a built-in service of AusweisApp and can only be used with genuine ID cards. However, when in test mode, AusweisApp uses a test service allowing for self-authentication with a test ID card.

### <span id="page-22-4"></span>**5.2.2 Internal card Simulator**

The internal card simulator allows to run an authentication in the Test PKI without any ID card or card reader. Note that no other card reader can be used in the stationary versions while the simulator is activated.

A single static profile is stored in the current version, which cannot be changed via the graphical user interface. Only the SDK allows to change the profile's data using the SET\_CARD command. Further information can be found at the documentation of AusweisApp SDK (see *[Software Development Kit](#page-23-3) [\(SDK\)](#page-23-3)*).

# <span id="page-23-0"></span>**5.2.3 Developer mode (stationary only)**

When the developer mode is activated, some safety measures during an authentication process are ignored. Ignoring the safety measures with test services usually employed in test scenarios, yields a successful authentication. Each safety breach will be highlighted as an internal notification in AusweisApp or the operating system respectively.

The following safety tests are disabled in the developer mode:

- The used TLS keys and ephemeral TLS keys have the necessary minimum length.
- The URL of the TLS certificate description of the eID server and the TcToken URL must fulfill the same-origin policy.
- The used TLS certificates must be entwined with the authorization certificate.
- The RefreshAddress URL and possible redirect URLs must conform to the HTTPS scheme.

**Please note:** Developer mode can only be used for test services, usage with genuine provider certificates is not possible.

#### <span id="page-23-1"></span>**5.2.4 Support CAN Allowed mode for on-site reading (mobile only)**

Enables support for the CAN allowed mode. If the provider got issued a corresponding authorization certificate the ID card can be read by entering the CAN instead of the PIN.

#### <span id="page-23-2"></span>**5.2.5 Skip rights page**

Skips the page with the authorization certificate in the CAN allowed mode and asks directly for the CAN.

# <span id="page-23-3"></span>**6 Software Development Kit (SDK)**

# <span id="page-23-4"></span>**6.1 Possible Uses**

The software development kit (SDK) of AusweisApp enables you to integrate the eID function directly into your own application or app. This enables users to authenticate themselves without media discontinuity.

The SDK offers the advantage of being able to carry out an online authentication in your own brand design - without users having to leave the familiar environment.

The AusweisApp SDK also enables the integration of on-site reading. In this case, the CAN is transmitted instead of the PIN to enable data transmission. You find the CAN on the front of the ID card and you need it to enable the readout process.

# <span id="page-24-0"></span>**6.2 Integration Options**

With the fully integrated version of the SDK, AusweisApp is integrated into your own application as an AAR package or Swift package. The advantage: AusweisApp is delivered directly with the application so that users don't have to install AusweisApp separately on their smartphone.

With the partially integrated version of the SDK, AusweisApp is called in the background. Where applicable, however, the app can be delivered with the installer regardless of partial integration.

|                    | partially integrated fully integrated |      |
|--------------------|---------------------------------------|------|
| Windows / macOS Ja |                                       | Nein |
| Android            | Nein                                  | Ja   |
| iOS                | Nein                                  | Ja   |

Tab. 6.1: Integration options for the different platforms

# <span id="page-24-1"></span>**6.3 Developer documentation**

You can find a detailed developer documentation of the SDK with a list of possible failure codes at [https://www.ausweisapp.bund.de/sdk/.](https://www.ausweisapp.bund.de/sdk/)